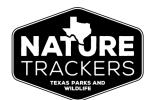

## How to Use iNaturalist

## Making Identifications on Project Observations

While you can add identifications to observations through the Identify tab in iNaturalist, you can quickly find observations in specific projects that still need identifications. NOTE: Adding both observations and identifications in iNaturalist requires that you have an account and be logged into the platform.

- 1. Log into your iNaturalist account and navigate to the Project page. If you don't have a direct link, you can find projects by going to the Community tab, clicking Projects, and searching for the project name. Once you find it in the search results, click the project title to go to its page.
- 2. On the project page, in the links directly below the banner, click on **Observations** to see all observations for the project.

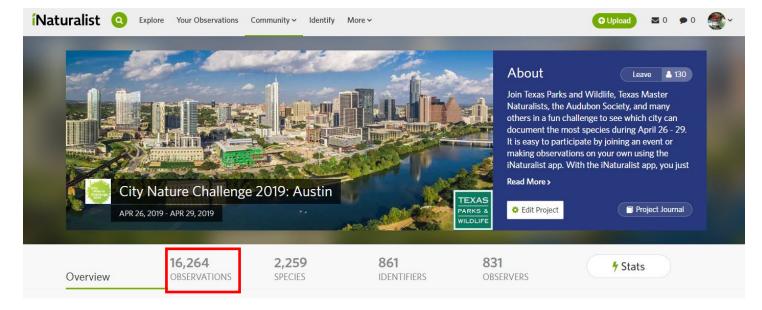

3. You should now see a listing or map view of observations in the project. In this Observations viewing area, click the **Identify** button.

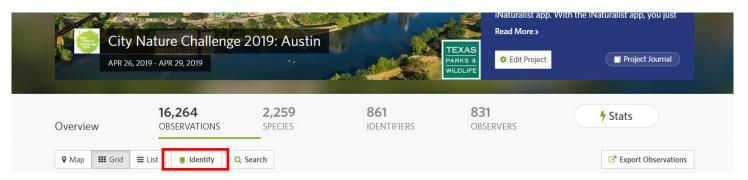

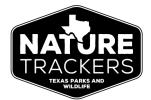

## How to Use iNaturalist

## Making Identifications on Project Observations

4. You should now see a listing of observations in this project that still need identifications. Observations that are already at Research Grade will not appear.

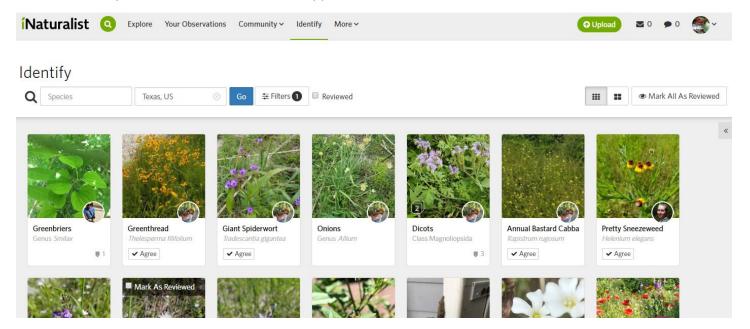

OPTIONAL: You can set a variety of **Filters** to focus on types of organisms, specific dates, tags/description keywords, or specific users. In the Species box, you can search for a particular species or groups or types of organisms (ex. "owls" or "butterflies").

Please make identifications only to a level with which you are fairly confident—every increase in specificity helps!

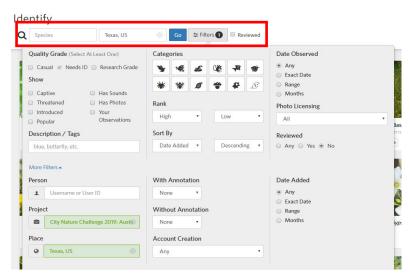

For more details on how to add identifications to observations, please watch the iNaturalist tutorial video *How to Use the Identify Page*: <a href="https://www.inaturalist.org/pages/video+tutorials">https://www.inaturalist.org/pages/video+tutorials</a>